# How To Prepare Your Grade Book for Second Semester A Step-by-Step Guide

# **Change the ending date on your existing classes**

Click Grades tab Click grade book Go to Gradebook Maintenance Click on Edit Gradebooks Click on the Edit picture to the far right of the listed class

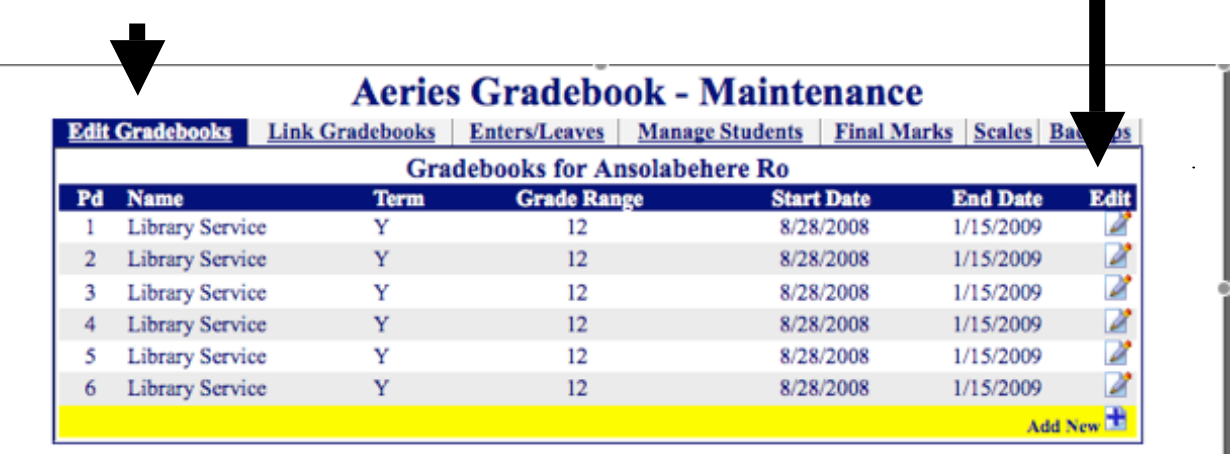

Make sure the class you want to edit is shaded

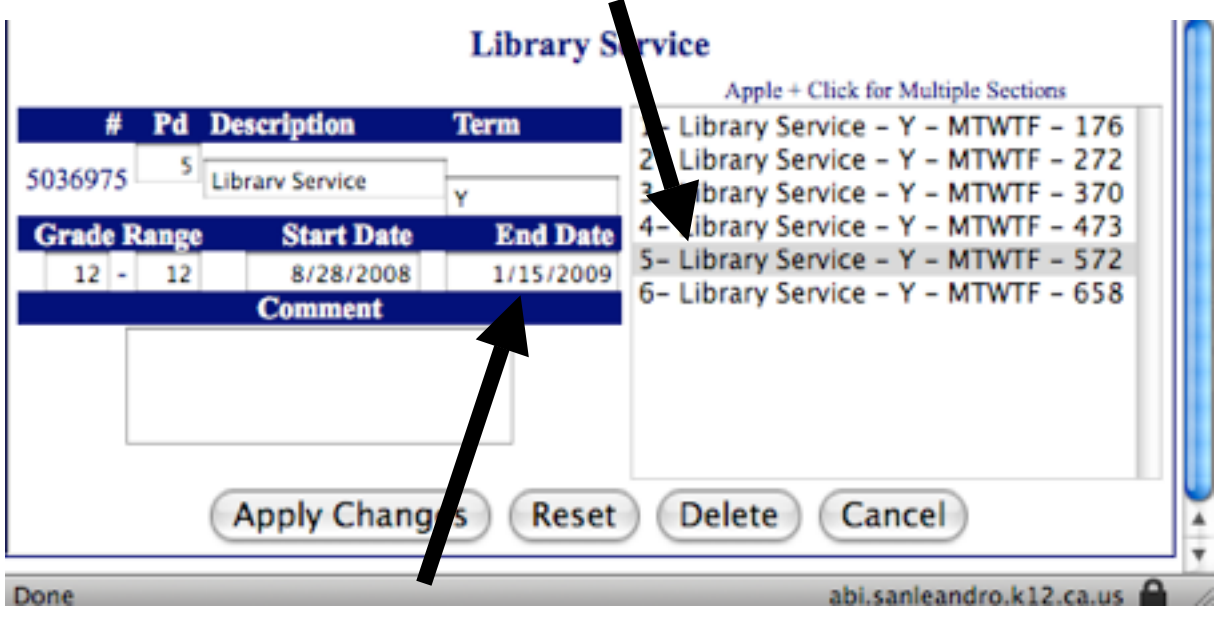

Change the end date to END OF FIRST SEMESTER

## **Back up your grade book**

Under Grade Book Maintenance click Back ups

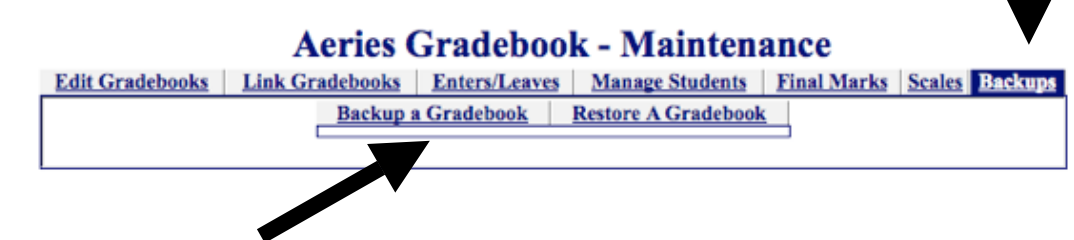

Click Back Up a Gradebook

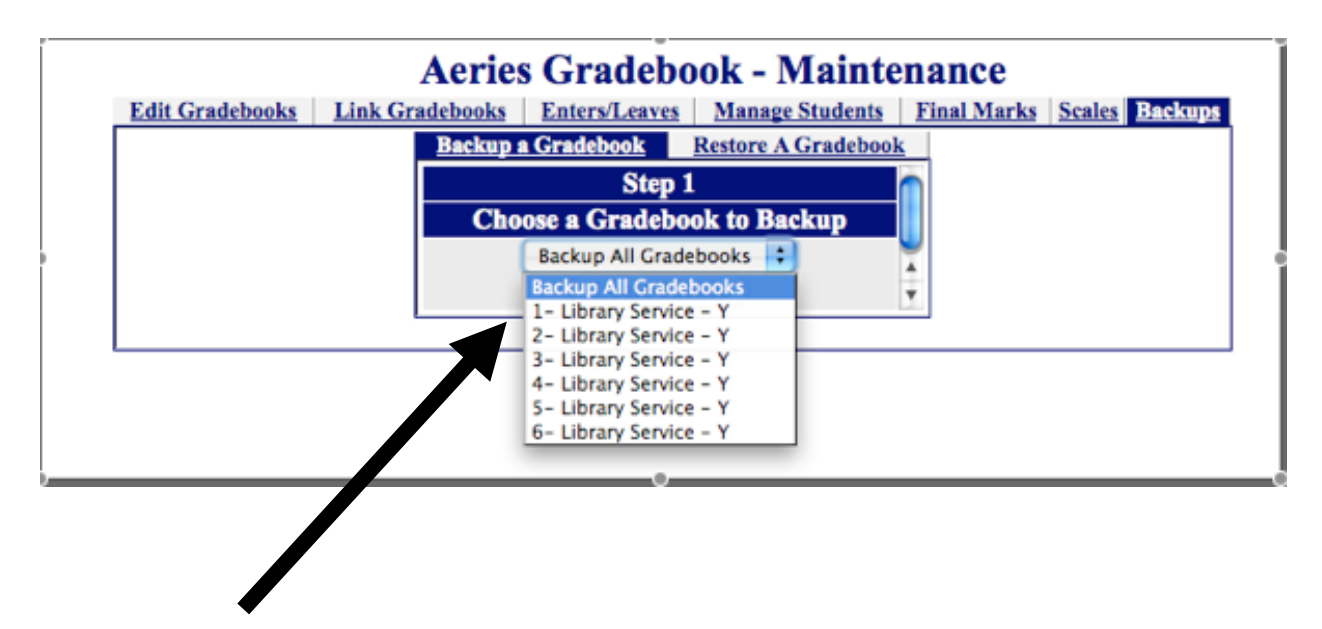

Back up all gradebooks or choose one from the drop down menu

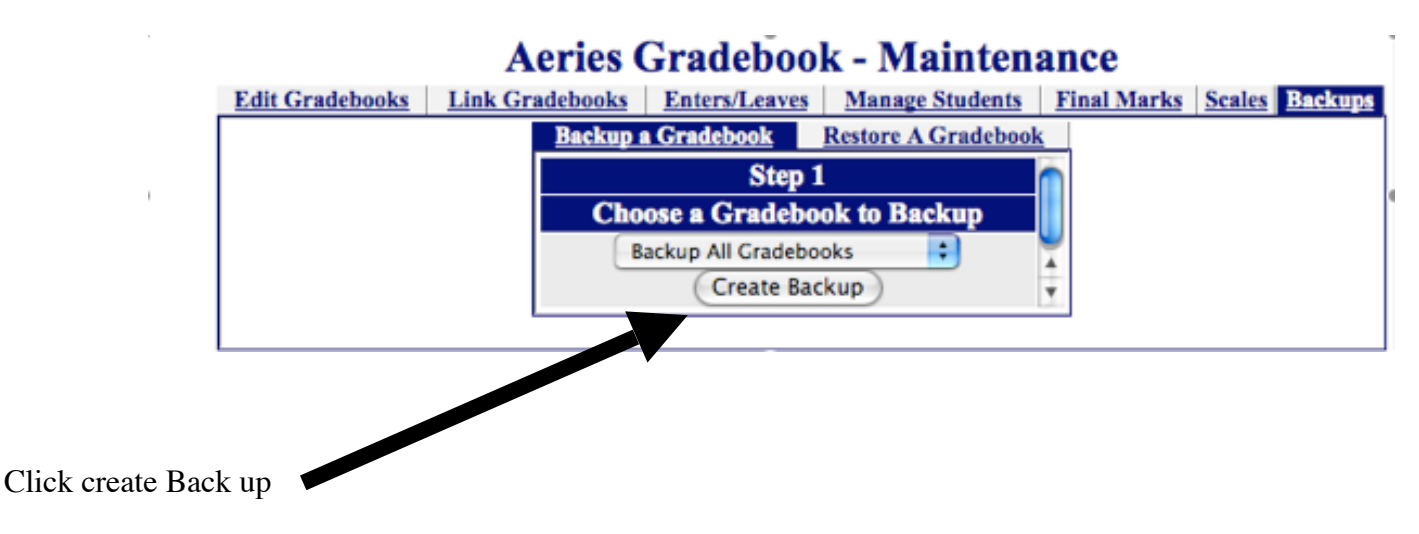

#### **Create a new gradebook**

Stay in Gradebook Maintenance

Click on Edit Gradebooks

 Click on the Add New symbol at the bottom of the list of classes. It is shaded

yellow and at the bottom

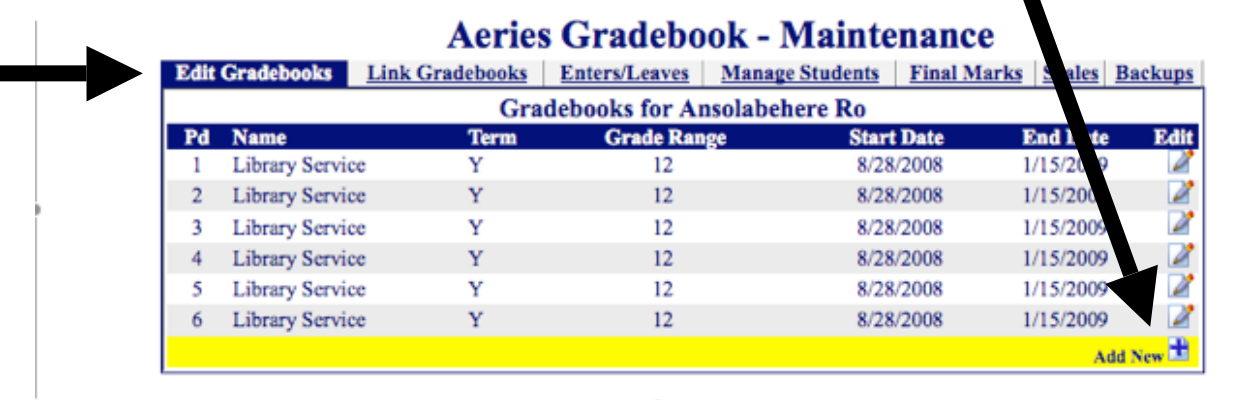

 When the next box appears click on the period for which you wish to create a new Gradebook

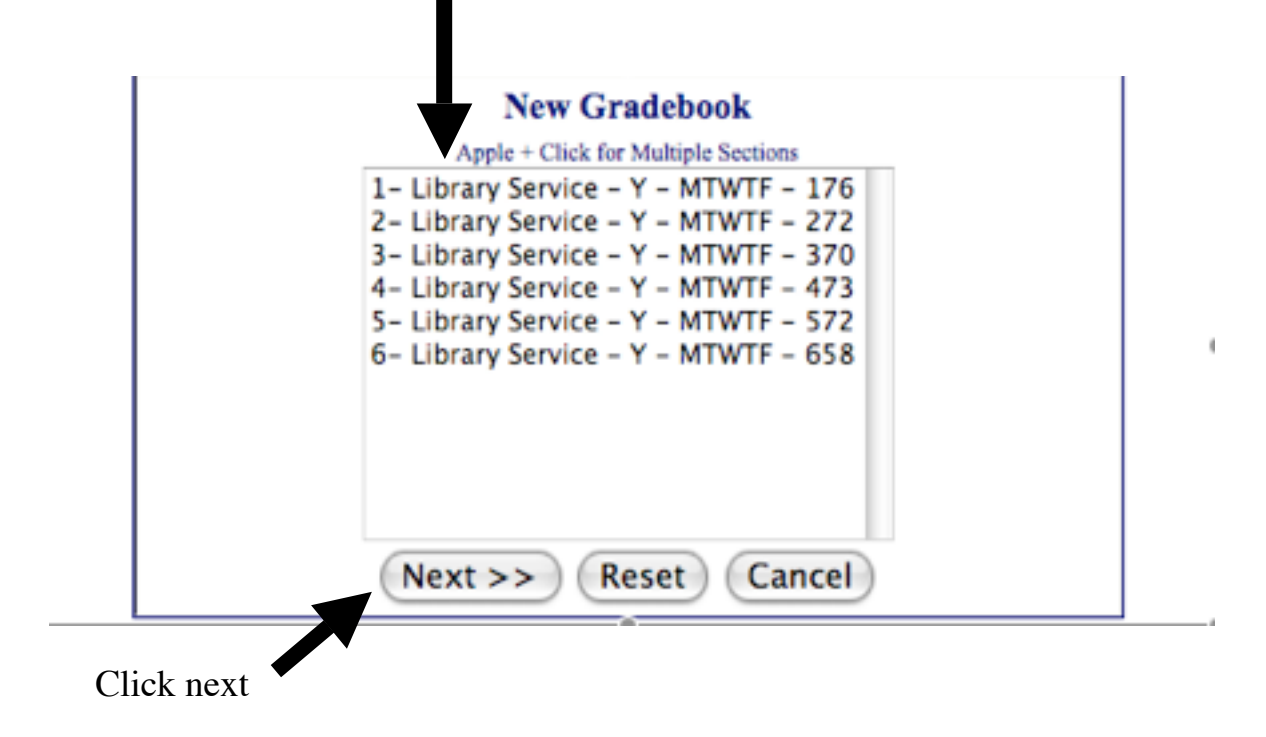

In the next box make sure the beginning date of the class is BEGINNING OF SECOND SEMESTER and the end date is END OF YEAR

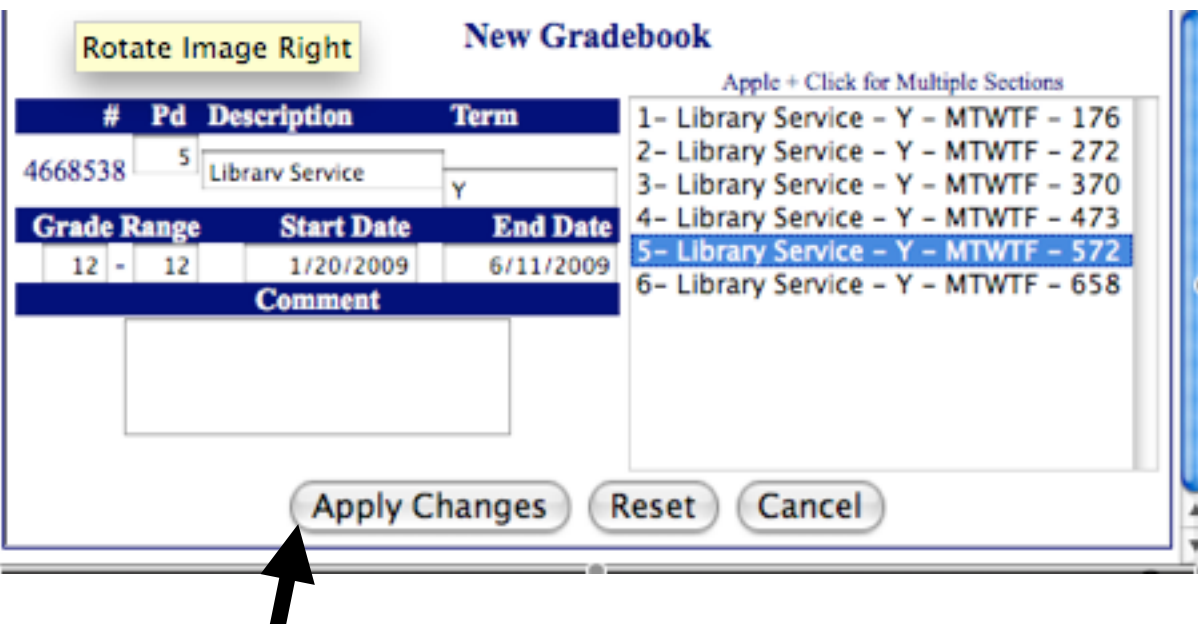

Hit Apply Changes The new class will appear in your list

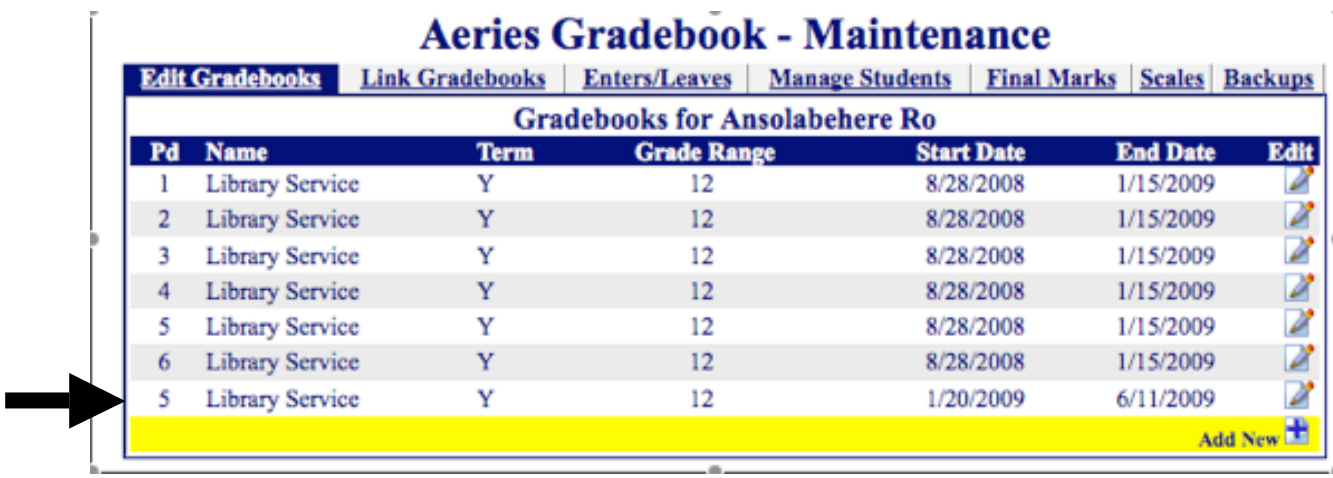

You must now return to the Maintenance page and **add the students to the new class you've created**

Click Enters/Leaves and load the students to the new grade book

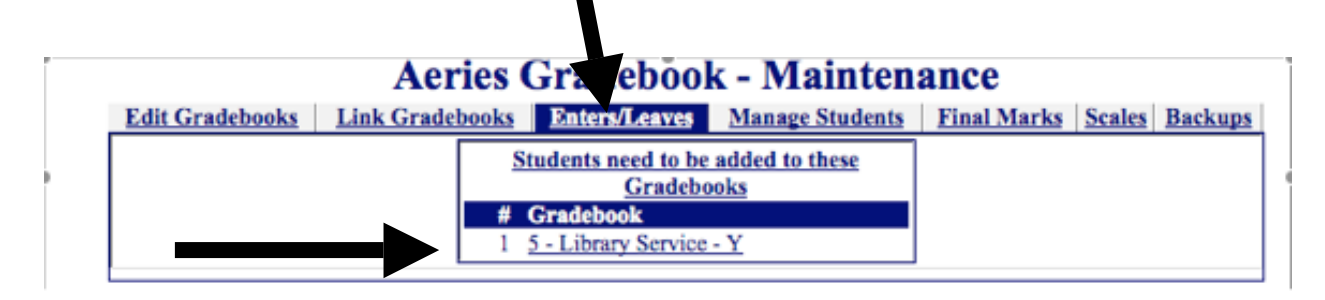

## **Setting up the new gradebook**

Stay on Gradebook Maintenance page Click on Backups Click Restore a Gradebook

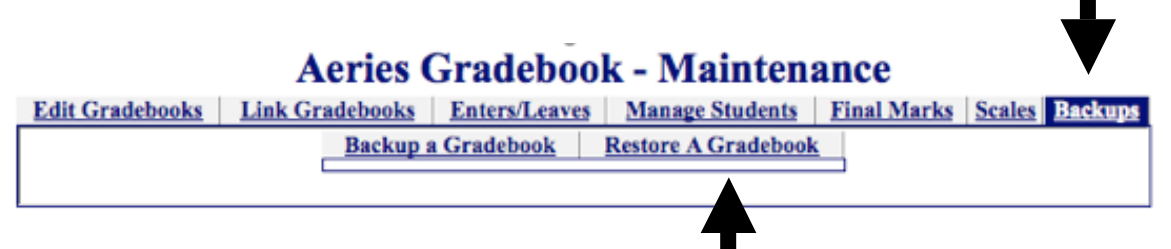

The next box asks you to select a gradebook to load into. **Choose your new gradebook**- you know which is new by looking at the dates

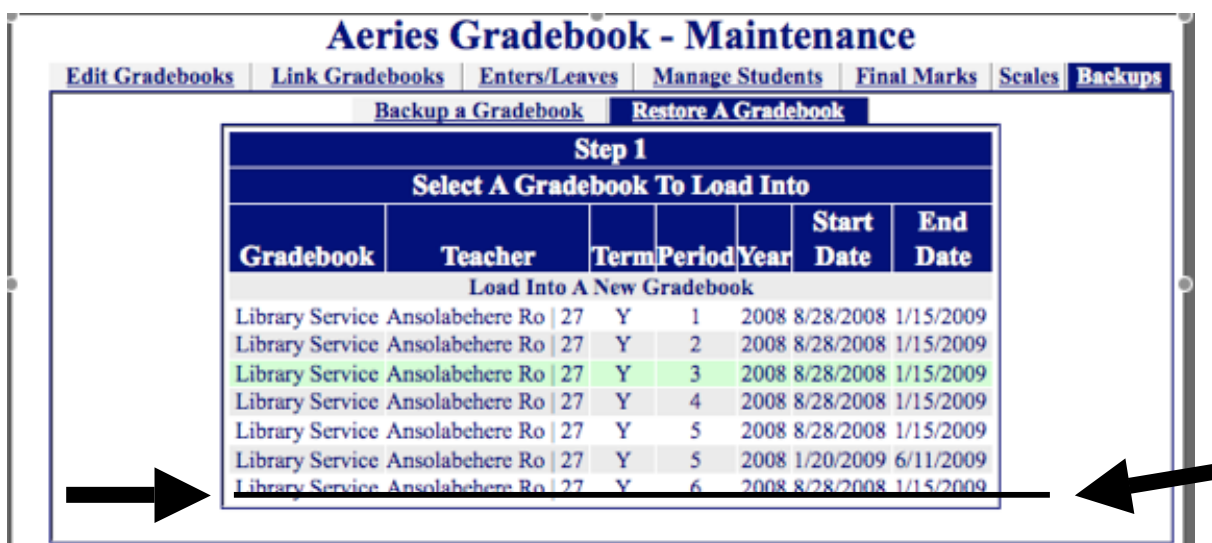

Select a back up to Restore from – **Choose the old gradebook.**

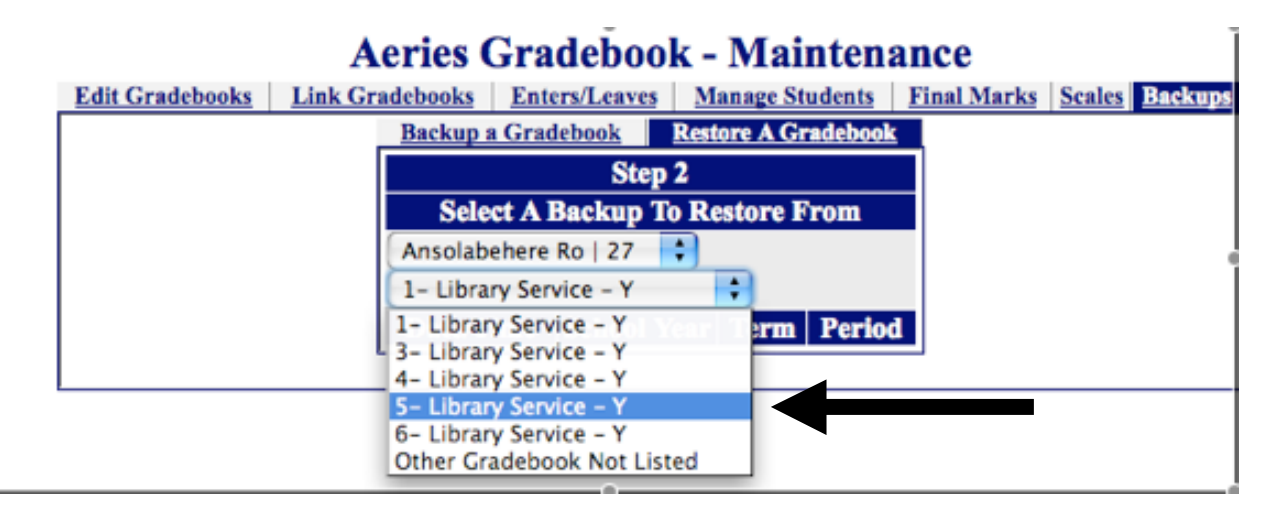

Choose the latest back up from the new box

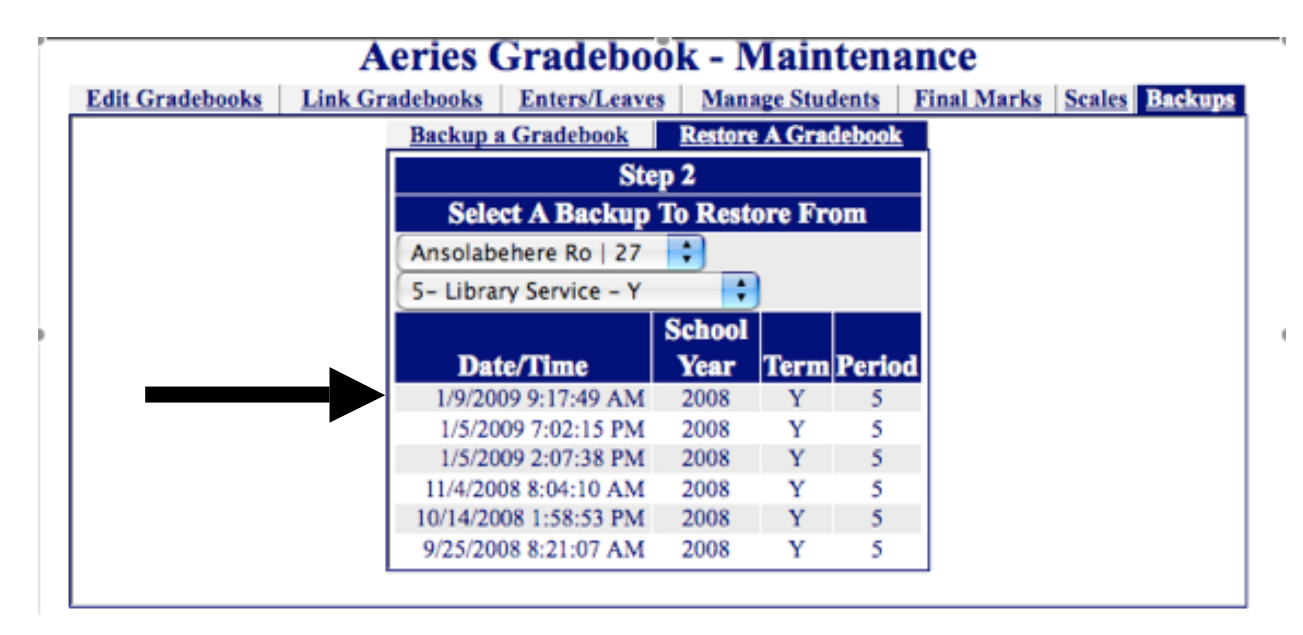

In the next box choose the fields you want to import – typically this would be Student and assignment types

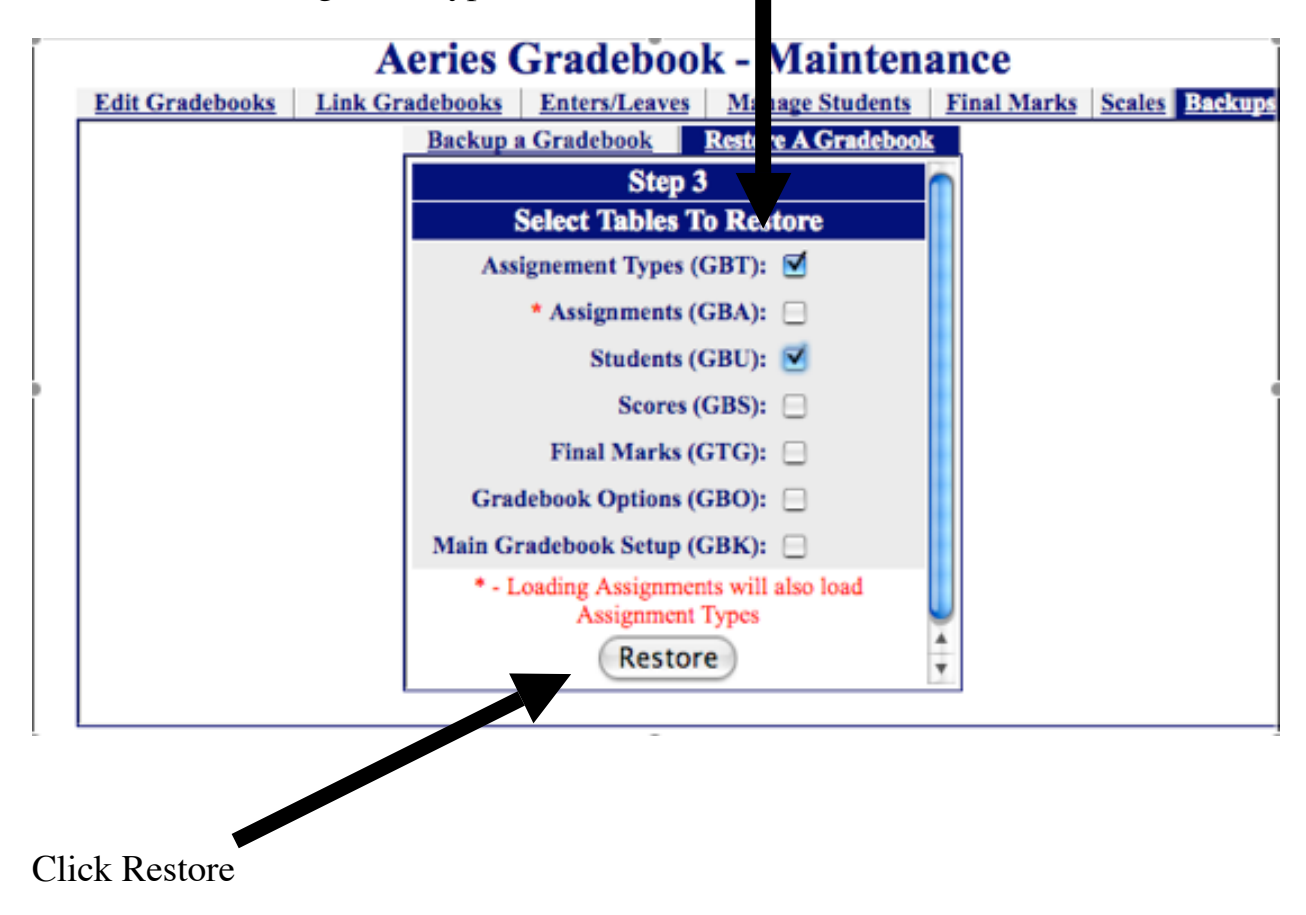

# **Options**

You can choose to view only the active gradebooks by going into Options on the left side of the screen

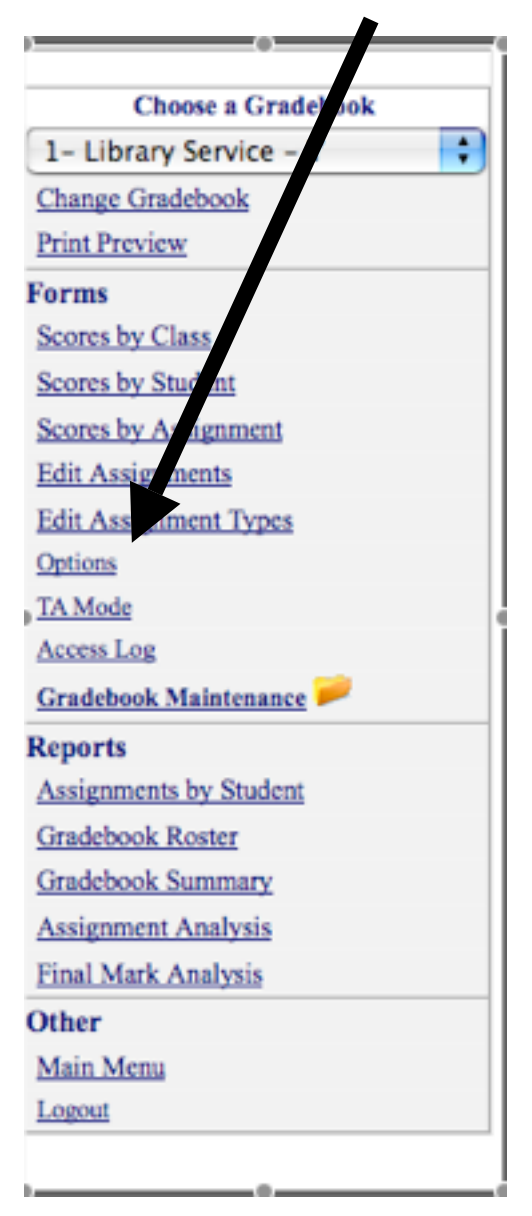

Check the last box that says **Show Only Currently Active Gradebooks**

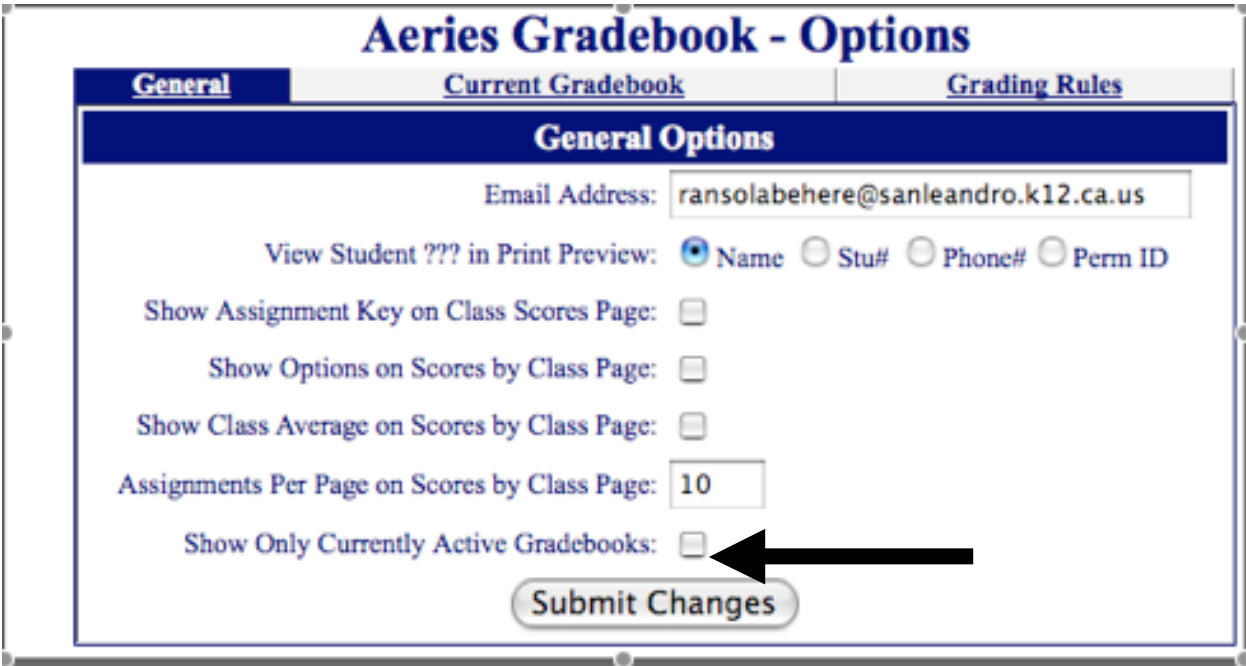

## **Important Note**

In the drop down menu on the left, which lists all of your classes, the <<INACTIVE>> class will have those symbols around it. Active and inactive are determined by the date.

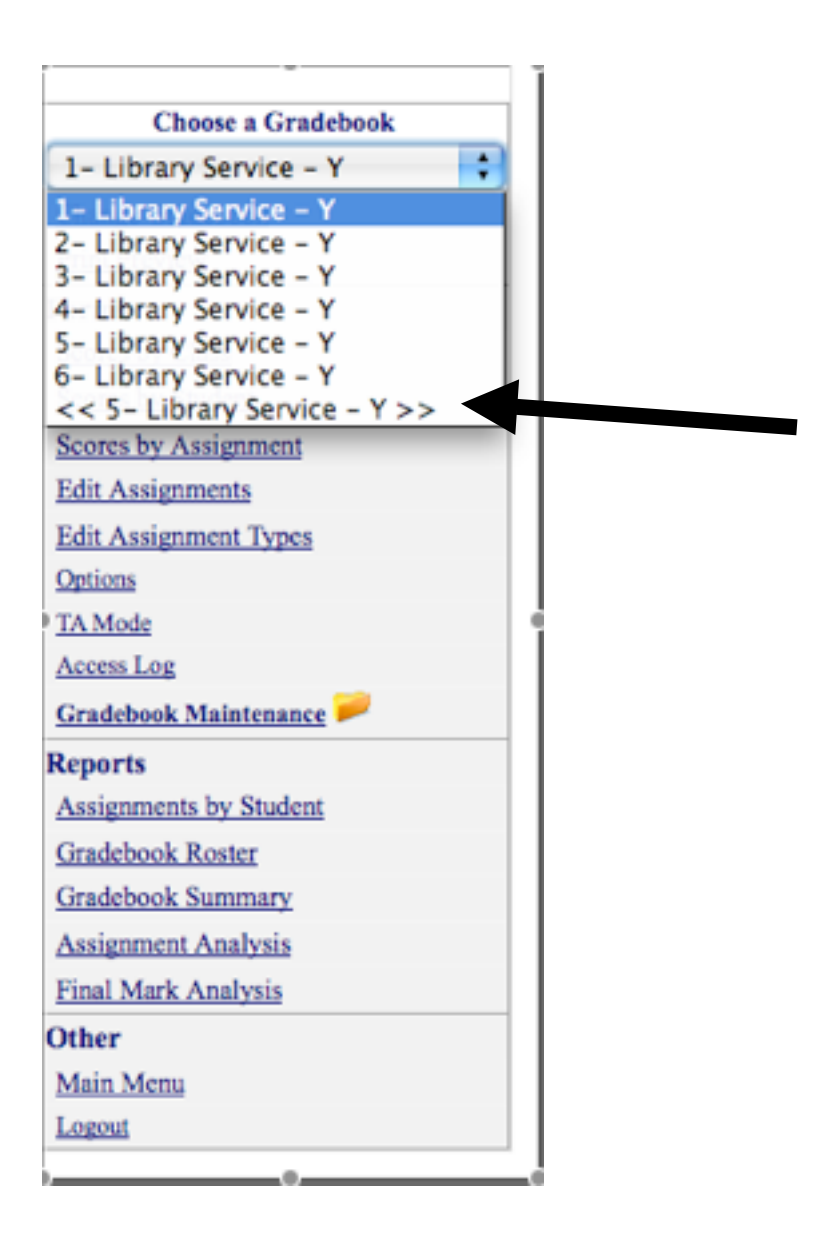